#### **Form 6166 US Residency Certification Letter** Updated 07/23/2015

#### **Philosophy:**

Many foreign countries withhold VAT and/or income tax on revenue generated by business conducted outside the United States (U.S.). In some cases, an income tax treaty between the U.S. and a foreign country may reduce or eliminate withholding on amounts paid to U.S. residents. Businesses in foreign countries making payment to USF may request a Form 6166 U.S. Residency Certification letter from the IRS in order to reduce or eliminate VAT or income tax withholding.

The USF Controller's Office (UCO) will assist USF departments in need of U.S. residency certification letters when appropriate. In the case of revenue that will be paid to the USF Research Foundation (USFRF), the UCO will assist in obtaining residency certification letters for the USFRF.

#### **Process:**

IRS Form 8802 is used to request a "Form 6166 letter of U.S. residency certification" for purposes of claiming income tax treaty benefits or VAT exemption. Payment of a non-refundable \$85 user fee is required for each application. Applications should be mailed to the IRS at least 45 days prior to the date a Form 6166 letter is needed. Departments are advised to request all Forms 6166 needed on a single Form 8802 (maximum number 200) to avoid payment of multiple \$85 user fees (due each time Form 8802 is filed).

Form 6166 certifies for a calendar year that USF was a resident of the United States for purposes of U.S. taxation. The IRS will mail Form 6166 letters to UCO. UCO will forward Forms 6166 to requesting department. USF Departments will retain Forms 6166 for provision to customers located in foreign countries in order to claim treaty benefits and/or VAT exemption.

#### **Resources**

See [Contact Information for Questions](https://team.usf.edu/OBP/Online%20Business%20Proceses%20Sample%20Library/USF%20Controllers%20Office/Contact%20Information%20for%20Tax%20Processes.docx) if you need additional assistance.

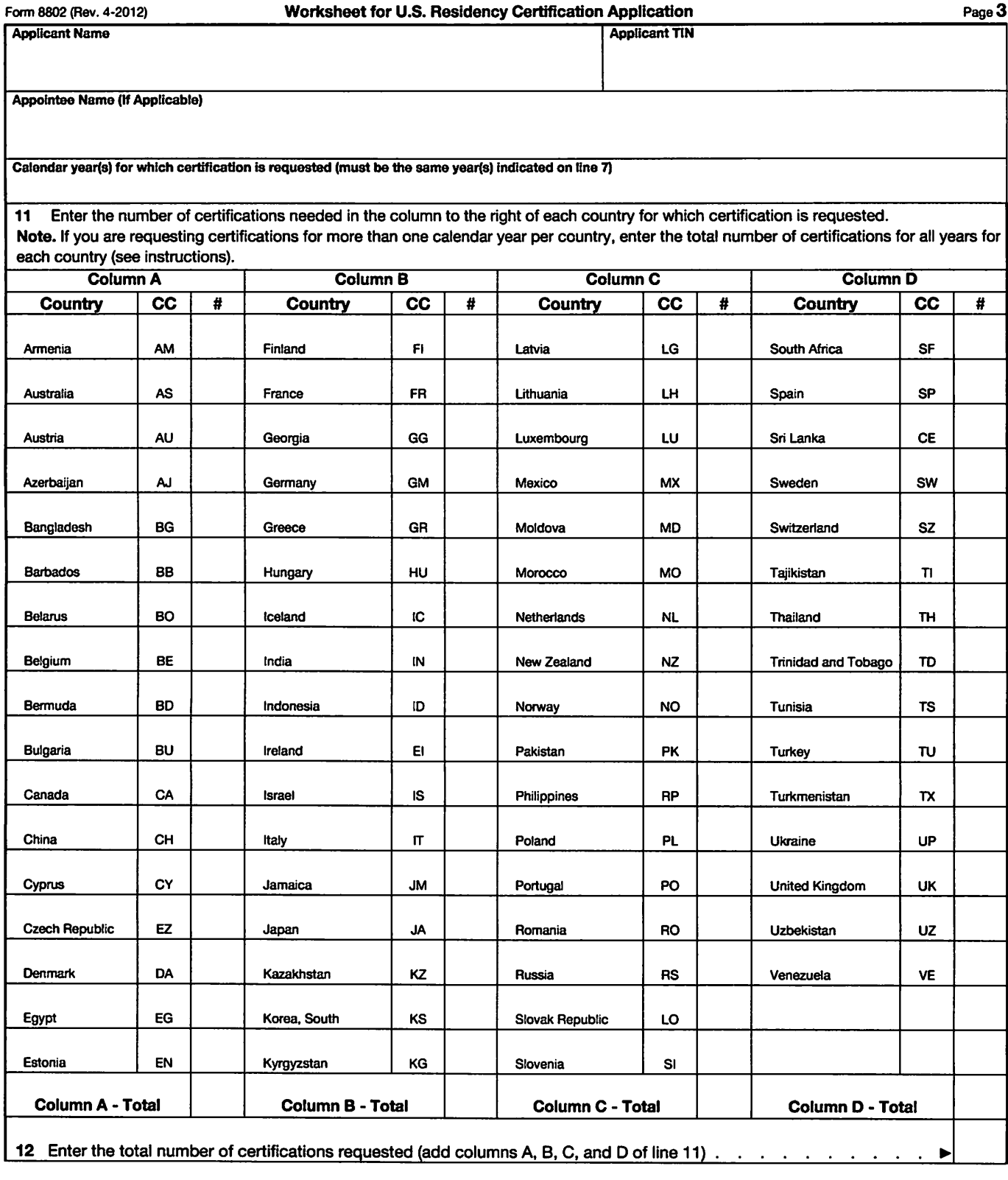

### Instructions for New RET Form

RETROACTIVE PAYROLL EXPENDITURE TRANSFERS Revised 8/13/15

Rozelia Kennedy, Payroll Manager

Robin Davis, Associate Controller Payroll and Tax

### Benefits of New Design

- The Department of Psychiatry piloted the new RET form for us and this is what Paul DeCosta had to say about it, *"it is very simple to use, minimizes human error and drastically reduces the amount of time it takes to complete a RET start to end".*
- The new design for the RET form is now being rolled out for all to use.
- The new design requires only one query.
- The new design populates several areas of the form and cover page.

### Implementation Schedule for New Form

- August 20, 2015 soft roll-out. New form is made available to use, but Old form will continue to be accepted.
- ▶ September 1, 2015 New form must be used when submitting RET information.
- ▶ October 1, 2015 Old form will be returned and preparer will be advised to re-submit on New form.

### RET Form Cover Page (very few changes)

#### **Retroactive Expenditure Transfer (RET)**

**FORM INSTRUCTIONS: The department must prepare this form and include the results of BOTH queries discussed below. New form released for use starting September 1, 2015.**

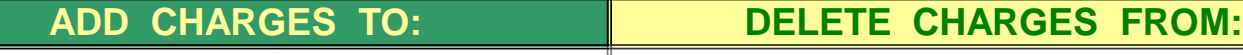

INSTRUCTIONS: Begin on the RET Instructors tab. Once complete. Signature below is approving the usage of the "Add Charges To" account identified below and selected by the department within the U\_RET\_REQUEST query results.

INSTRUCTIONS: Signature below is approving the usage of the "Delete Charges From" account identified below and selected by the department within the U\_RET\_REQUEST query results.

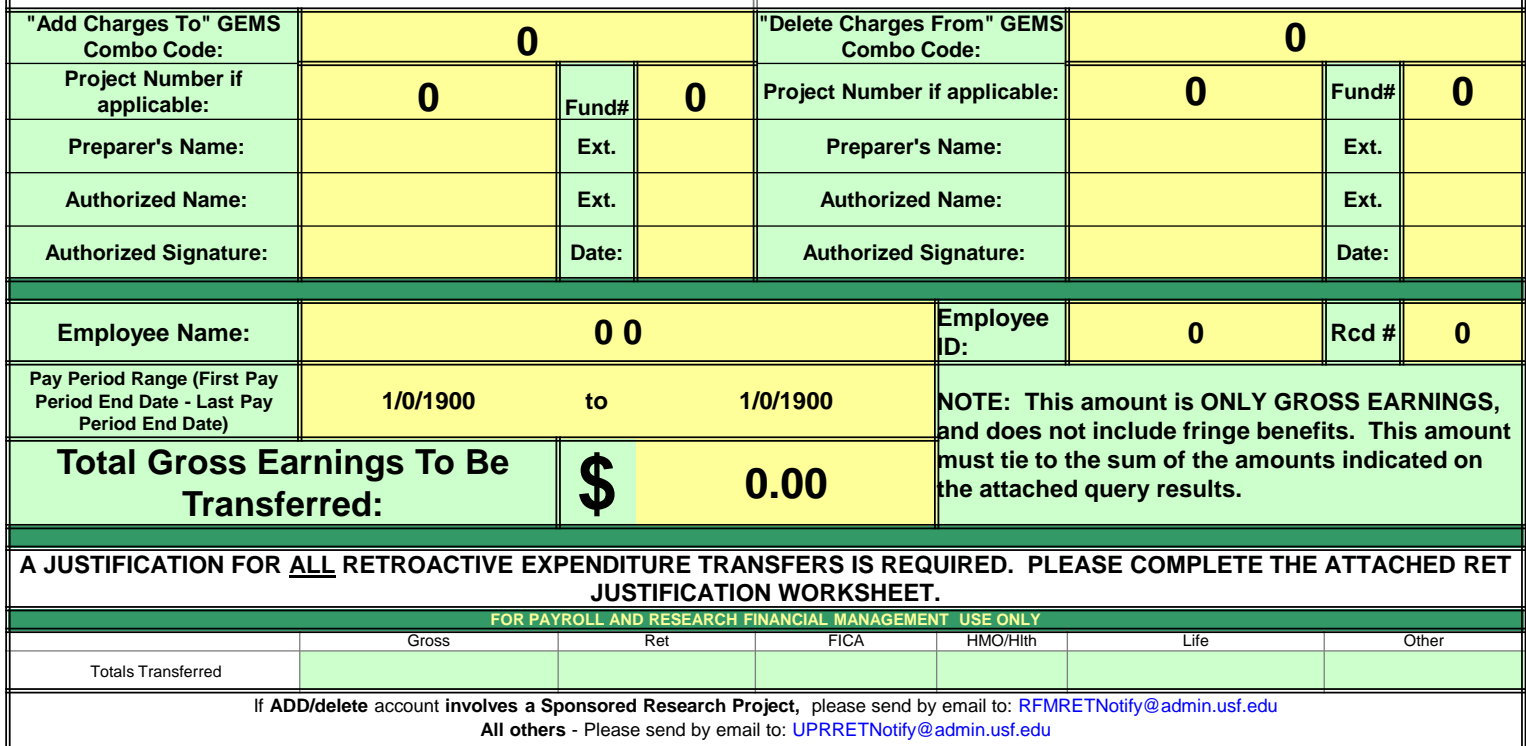

PA839A Revised: 08/13/2015

Note the change in the language at the bottom of the form. Project related RETS will still go to Research Financial Management for approval and then are assigned to DeeLores Everett in Payroll for entering into GEMS. All other RETS will go to Ruby Nichols in Payroll for entering into GEMS. Mail box addresses will not change.

> If ADD/delete account involves a Sponsored Research Project, please send by email to: RFMRETNotify@admin.usf.edu All others - Please send by email to: UPRRETNotify@admin.usf.edu

PA839/

Revised: 08/13/2015

### Cost Transfer Justification Form page will not change.

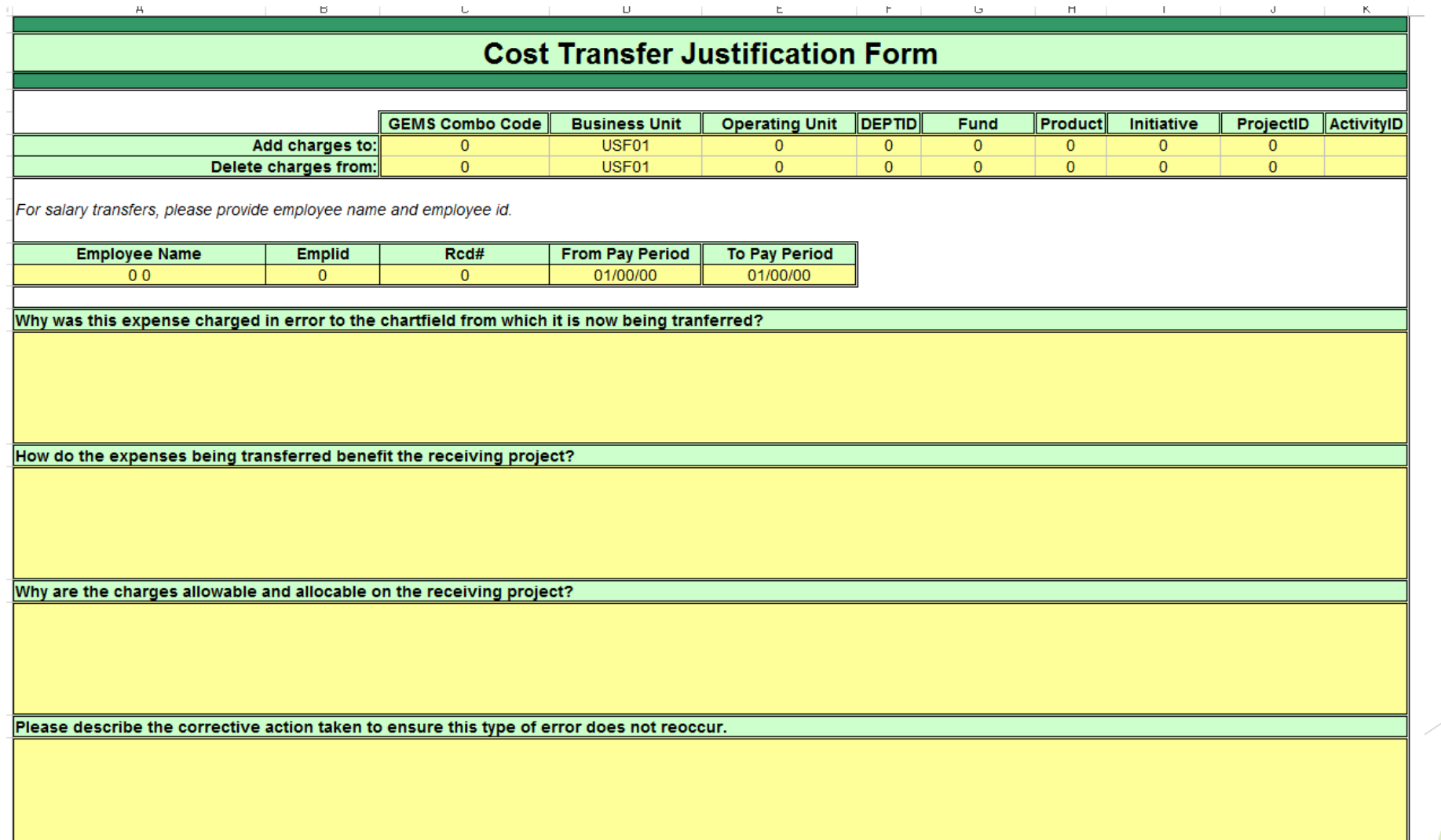

### Revised Instructions for adding query results to worksheet.

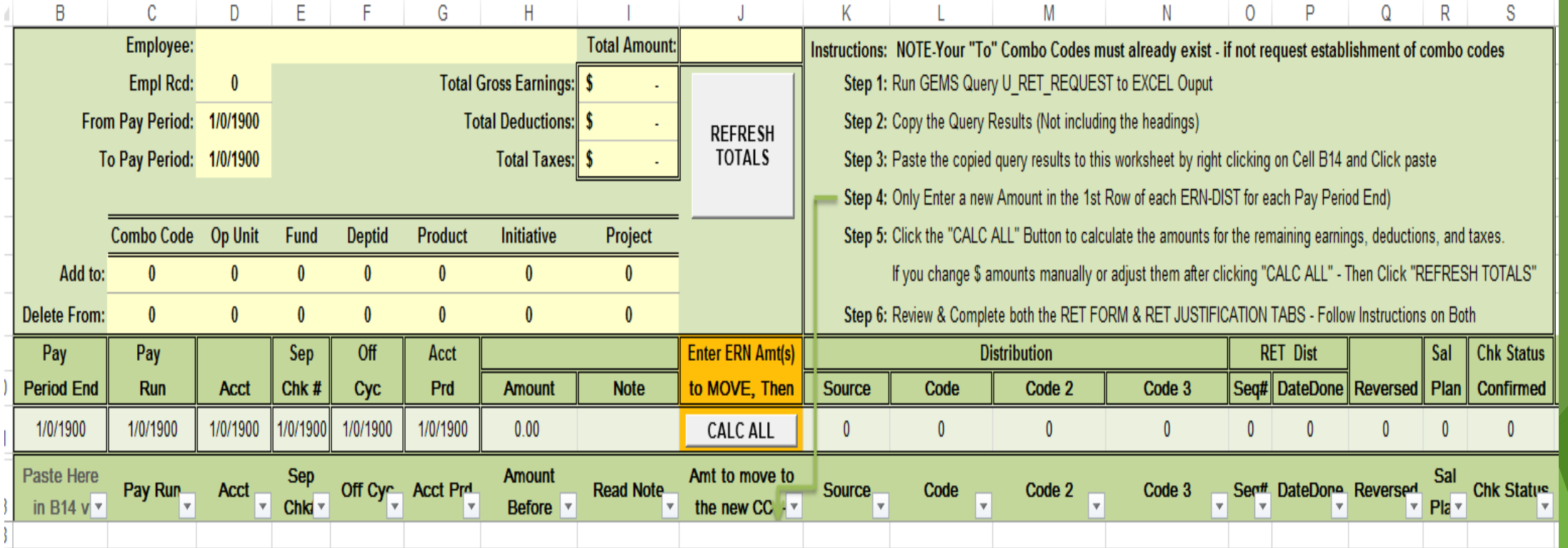

### Prompts for New Query

#### U\_RET\_REQUEST - Ern, Ded, Tax Distrib for RET

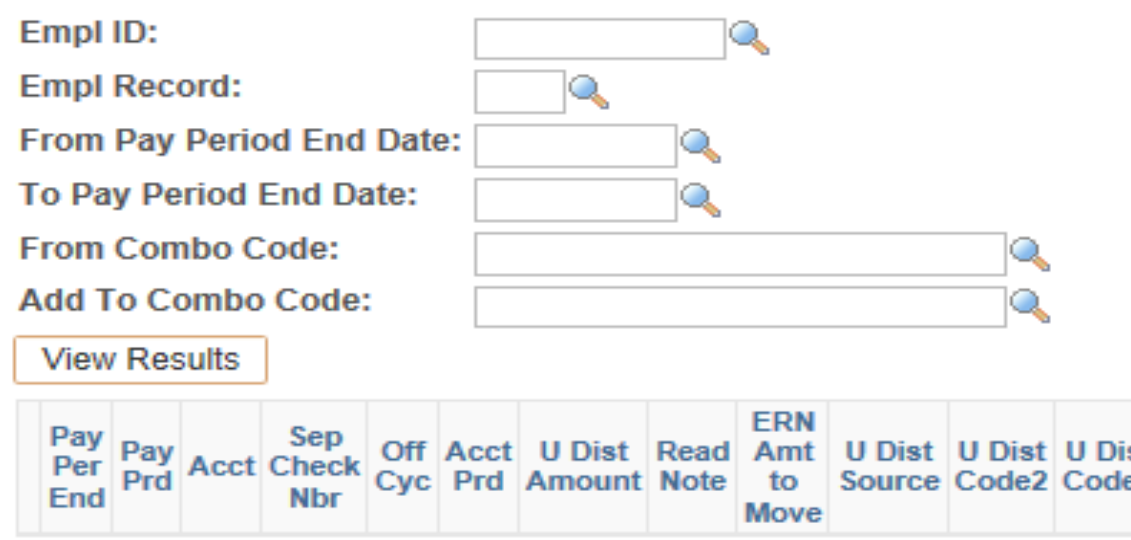

### Revised Query: U\_RET\_REQUEST Results

#### U\_RET\_REQUEST - Ern, Ded, Tax Distrib for RET

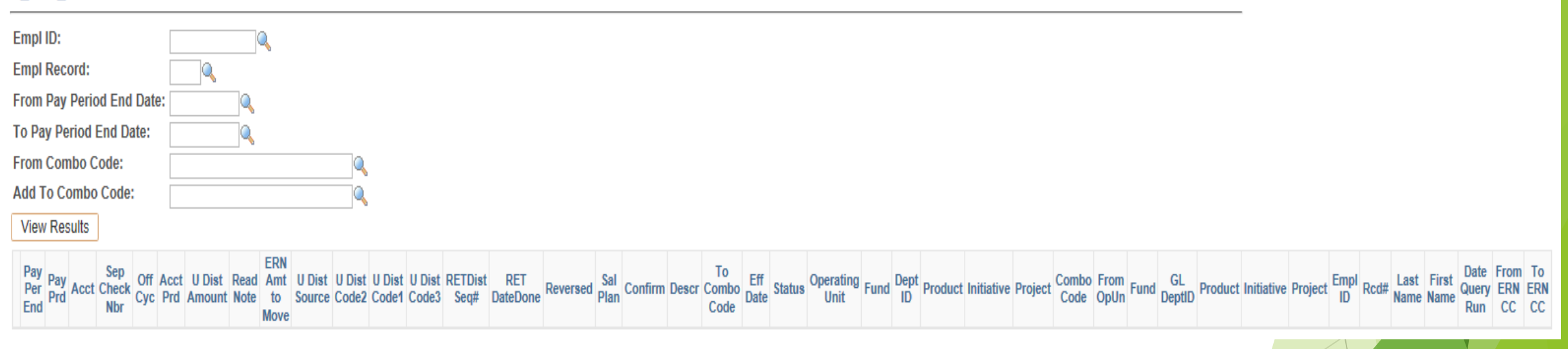

### Where can you find the new form?

- $\triangleright$  1. There is a link in RESEARCH CCHIP # 001 to the new form.
- ▶ 2. There is a link in HR Forms Library
- ▶ 3. Don't forget to provide justification for the RET.

### New Form link not yet in CCHIP # 001

# **USF** SOUTH FLORIDA

### **RESEARCH CCHIP # 001**

on the second worksheet of the Retroactive Expenditure Transfer (RET) form. The Cost Transfer Justification Form addresses the following:

- Description of how the error occurred
- How the expense benefits the receiving award
- Verification that the cost is allowable and allocable to receiving award
- Explanation as to what steps will be taken to prevent such delays in the future

#### **PROCEDURES**

Retroactive Expenditure Transfer (RET) Form Retroactive Expenditure Transfer (RET) Guidelines **Expenditure Transfer Form (ETR Non-Payroll)** 

**PERT Reporting Schedule** 

#### **CONTACT**

Please address your comments or questions regarding this CCHIP to Research Financial Management at **RFM Compliance.** 

### New Form link in HR Forms Library

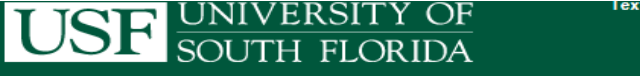

**OASIS - myUSF** 

**ABOUT HR** 

Only - A-Z Index - Campus Directory - Calendars - Search

**CONTACT HR** 

HR HOME **HR SERVICES HR PROCEDURES** Home: Human Resources: Azindex: Forms

#### **Forms Library**

Search:

 $\ast$ 

The HR Forms Index is a list of forms with description, department, format and contact for each form. Descriptions and contact information have been provided for each link. All fields are searchable by keyword, please see instructions under Advanced Search for more information.

**FORMS LIBRARY** 

--Show/Hide Advanced Search Options--

#### AII A B C D E F G H I J K L M N O P Q R S T U V W X Y Z

**CAREERS** 

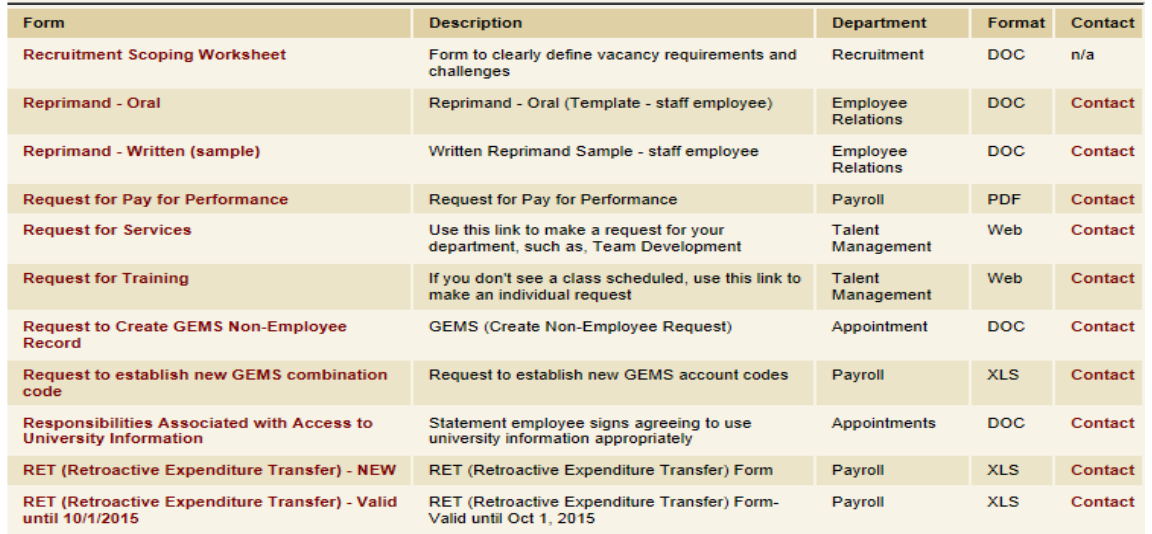

Copyright © 2012 - A Member of the USF System - USF Privacy Policy - Regulations - Campus Safety - Maps & Directions -<br>Customer Feedback Survey - HR Webmaster About this site

### RET Reminders and Tips

- Submitted RETS can be rejected for a number of reasons.
- Review RESEARCH CCHIP #001 for a Clarification or Change in Procedure regarding the Timeline for Processing Cost Transfers on Sponsored Awards.
- Sponsored Research related RETS must be submitted within 90 days following the date of the occurred error.
- ▶ The Justification Section must be completed. A proper justification should be able to answer the following questions:
	- $\blacktriangleright$  Is it reasonable?
	- $\blacktriangleright$  Is it allocable?
	- $\blacktriangleright$  Is it allowable?

# **Grant Tuition** Payment Requests

### Transition to Banner Workflow

 $\mathcal{L}_\text{max}$  and  $\mathcal{L}_\text{max}$  and  $\mathcal{L}_\text{max}$  are the set of  $\mathcal{L}_\text{max}$  and  $\mathcal{L}_\text{max}$ 

# Submission Form

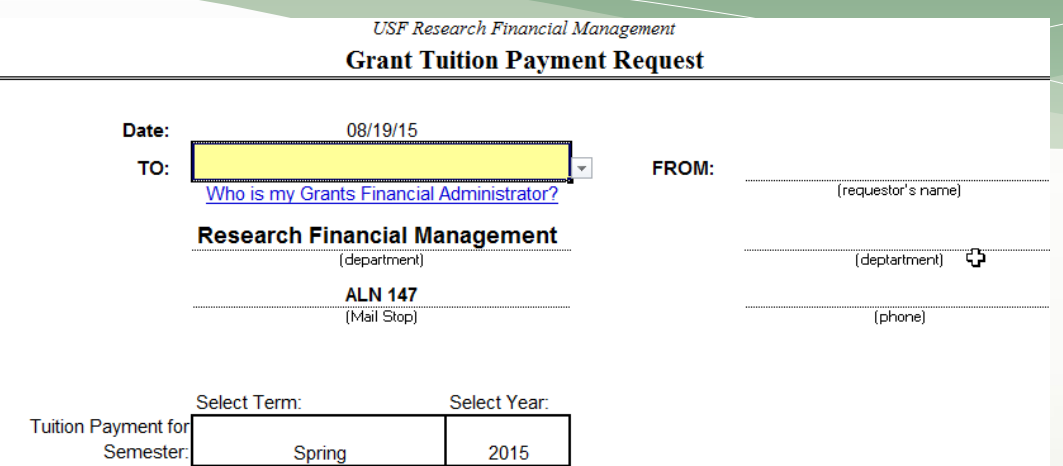

Please process tuition payments for the Graduate Assistant(s) listed below. I am an authorized signature for these projects.

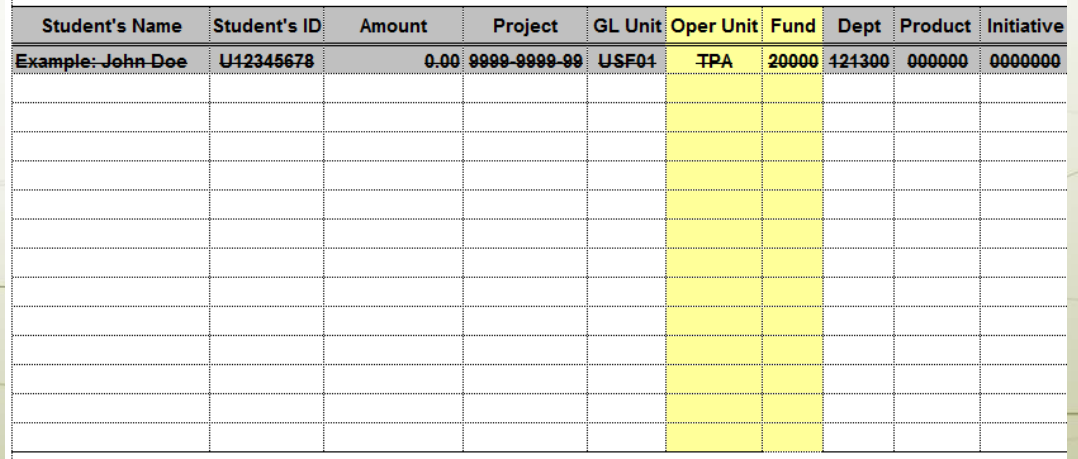

### Need Help?

\* If you cannot access Banner Workflow Contact IT Help Desk

**\* If you need instructions** Manual available online

**OASIS - mvUSF** 

ACCOUNTING CASHIMGMT PAYMENT SVCS PAYROLL RECEIVABLES STUDENT FINANCIAL TAX TRAINING TRAVEL

#### **Student Accounting**

**Student Financial Services** -Home eDeposit **Florida Prepaid** Forms + **Refunds-Students Refunds-Business Processes Third Party Billing Tuition and Fees Tuition Waivers Banner Workflow - Third Party Payments** 

#### **Department Third Party Payments**

**BANNER WORKFLOW - THIRD PARTY** 

Banner Workflow is an enterprise solution from Ellucian that facilitates the automation of various business processes. Its functionality will allow departments to process and authorize their own internally funded third-party tuition payment requests. Once requests are submitted and authorized by the appropriate department approver(s), they would then be<br>routed to the UCO for processing. Finally, these requests will flow back to the submitter providing an invoice, thus, notifying them that it has been fully processed.

To request Banner Workflow access, you must fill out the form, have it signed and email it to bannerWkflowadmin@usf.edu:

#### **Banner Workflow Access Request Form**

Below are the two main roles that every department will need:

Initiator: This role will allow you to create/submit/modify requests

Approver: This role will allow you to approve requests that vou are authorized for

#### **FAQs**

Where do I go to access the Banner Workflow application?

Here's the link to the Banner Workflow application.

#### Are there any instructions (manual) available?

Please refer to the Banner Workflow manual, which contains more detailed information regal now to use the system.

#### Is there training available?

Yes, you may sign up for a training by going through GEMS Self-Service. The training is named Banner Workflow Third Party (Course Code: OASWF3).

#### What are the valid term codes?

There are three valid term codes and they follow the Banner format of the year and the first month of the term. Below are examples for the year 2015:

201501: Spring 2015

201505: Summer 2015

201508: Fall 2015

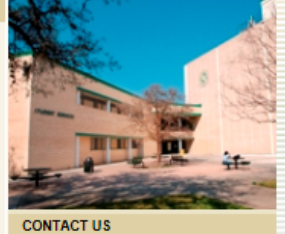

Location:

Student Service Building, Tampa Campus SVC 1039

**Mail Point: ALN 147** 

**Office Hours** 

#### **Address:**

**UCO-Student Accounting** University of South Florida 4202 E. Fowler Ave. **ALN 147** Tampa, FL 33620

FAX: 813-974-3618

**Contact Information** 

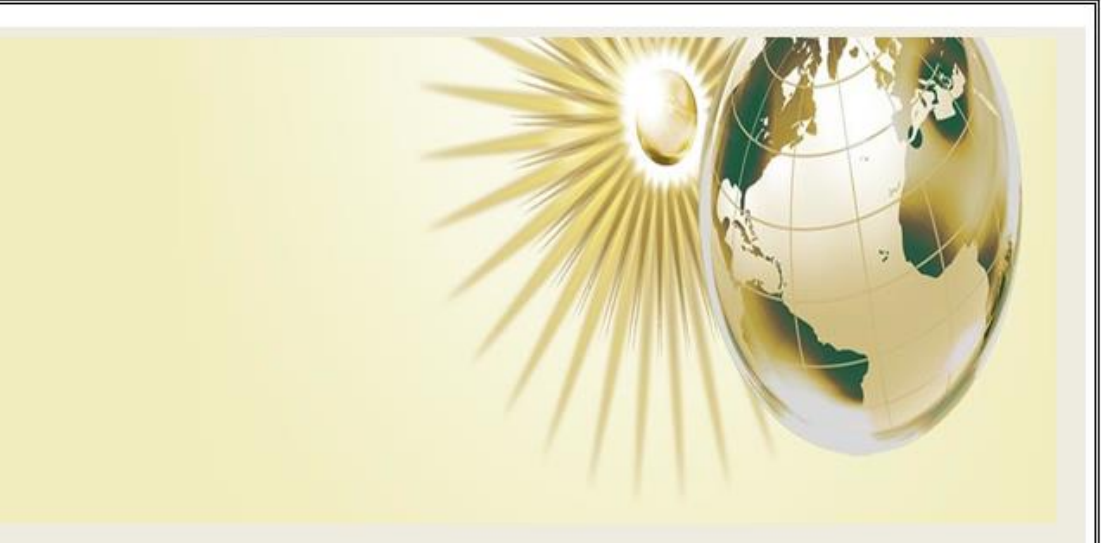

### **UCO Third Party Tuition Payment Request**

# USP UNIVERSITY OF

#### **GENERAL INFORMATION**

- Workflow is an automation of a business process. When one step of the process is complete, workflow  $\blacksquare$ advances to the next step.
- Workflow has users. Each user has a workflow logon like Banner users.  $\blacksquare$
- Work is distributed by role. Each role is associated with one or more users. All users in a ⊡particular role will receive work to do on their work-list. However, only one user will be able to □complete the work. If the work is assigned to a specific user, only that user is capable of completing the work.
- Workflow responsibilities and privileges are also managed by roles. Users have access to Ddifferent  $\blacksquare$ Workflow functions depending on their roles.
- Please click here for a Banner Workflow
- Begin by logging into the Banner Workflow application with your Banner ID and PASSWORD. Your п Banner User ID is the same as Your Net ID; however, the password may be different. Please contact BannerWorkflowadmin@usf.edu if you do not have a Banner ID, or do not have access to Banner Workflow
- The "Home page" is referred to as your "Work list". ×,
	- o Users receive work to do on their work-list based on their role. However, only one user will be able to □complete the work. If the work is assigned to a specific user in a role, only that user is capable of competing the work, and only that user will see the activity.
	- o If work is assigned to a role, and not a particular individual in that role the activity will be visible to all members in that role, but only one person can complete the activity.
	- o Once you have opened an activity it becomes "reserved" other members in that role will not see the activity in their work list, unless you release the activity.
- To open an activity, click on the activity in the Work list.

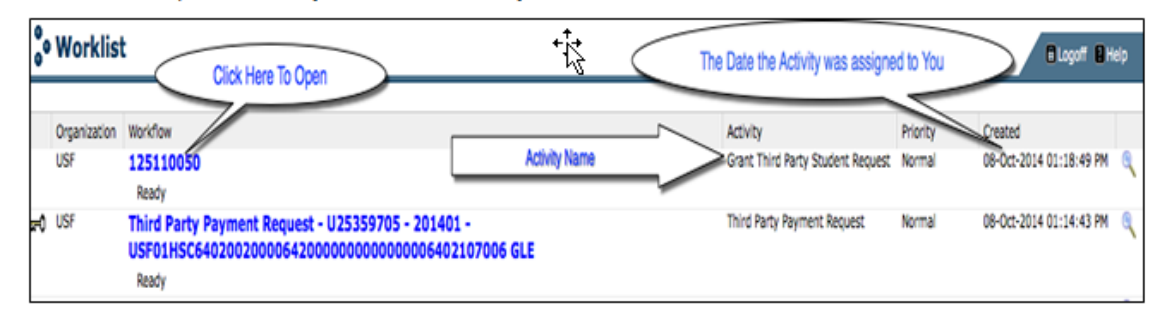

- All activities will have three buttons: "Complete", "Save and Close" and "Cancel" ٠
- Clicking "Complete" Completes the activity. The Workflow will proceed to the next activity.
- Clicking "Save and Close" will save any changes made, and resense the task/activity for you to complete

# Who is my RFM Approver?

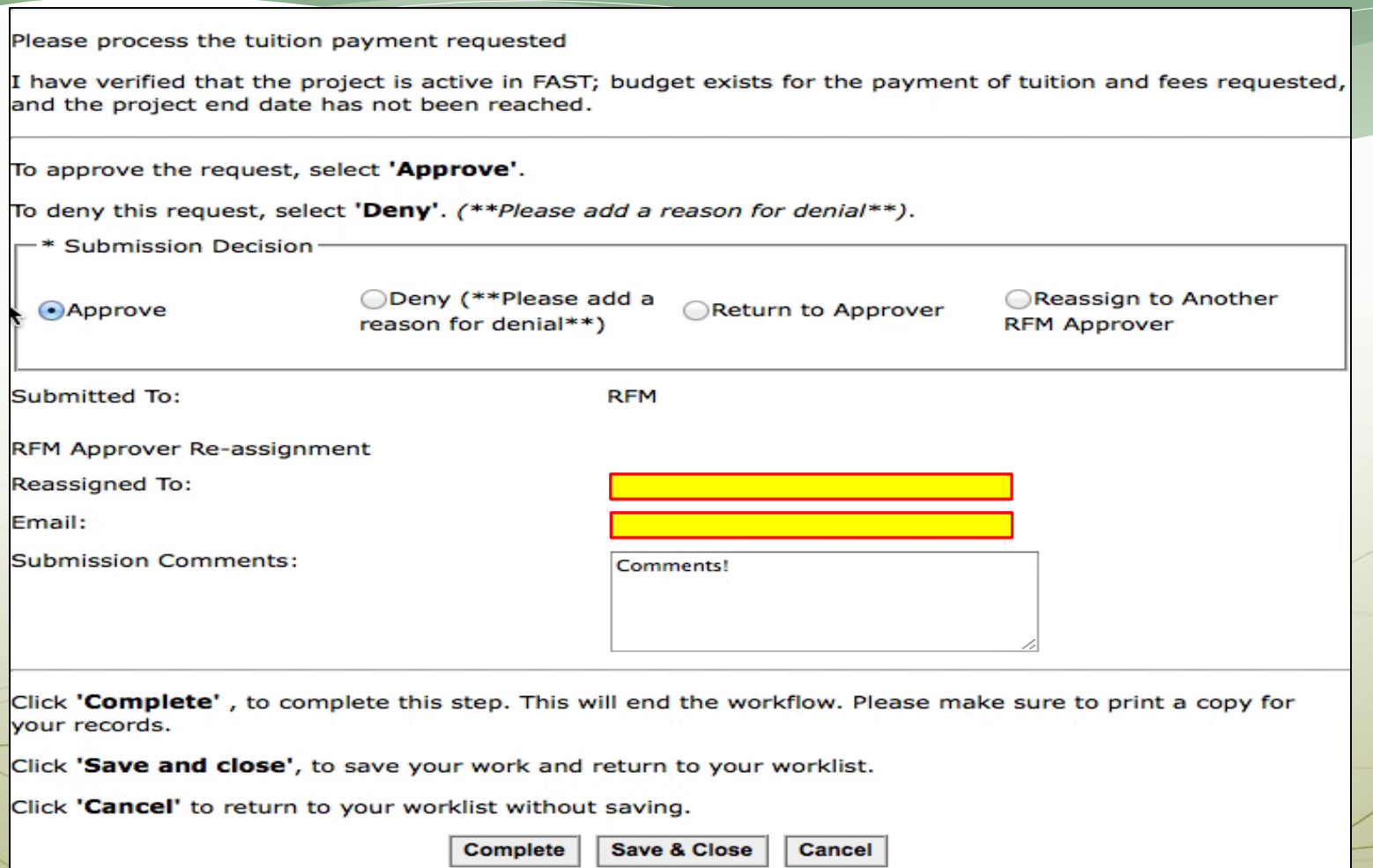

# Find My GFA Query

### Transactions GFA's have been updated:

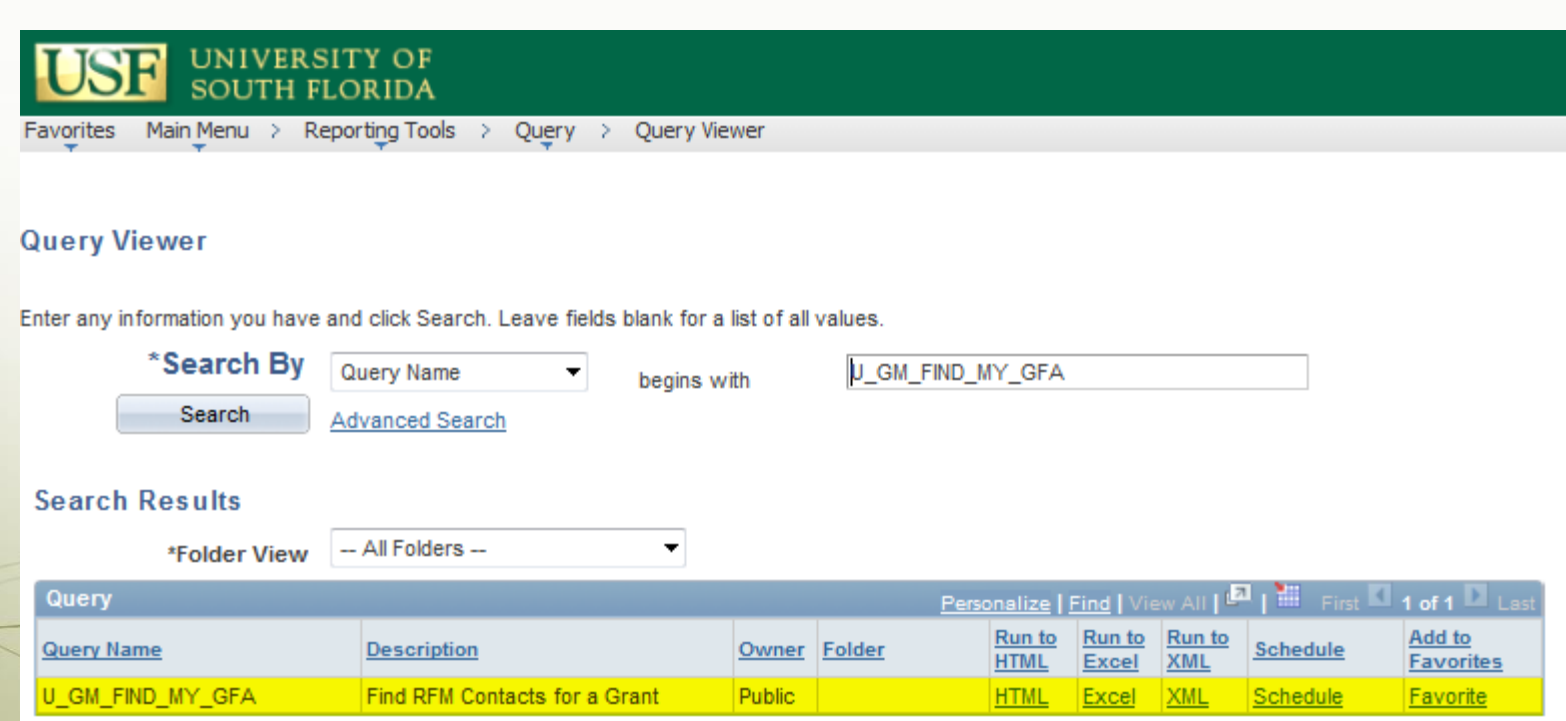

## RFM Approver

### RFM Approver is Transactions GFA:

#### U GM FIND MY GFA - Find RFM Contacts for a Grant

Contract/Project like (use %): 14241076

View Results

Download results in: Excel SpreadSheet CSV Text File XML File (1 kb)

View All

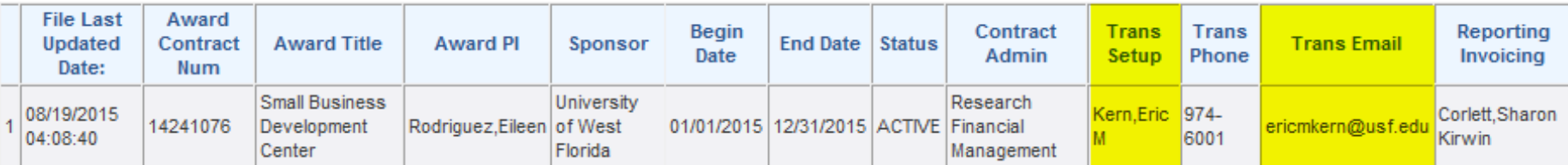

# RFM Approver

 RFM Approver NetID is first part of e-mail address (before @usf.edu)

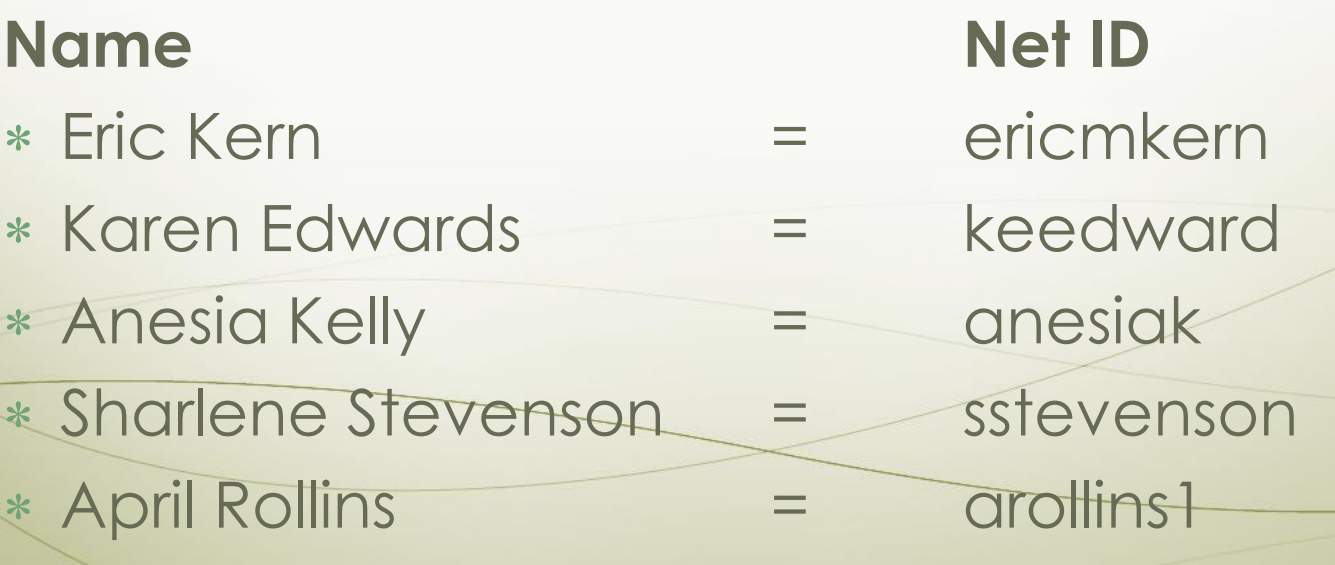

# Who is my RFM Approver?

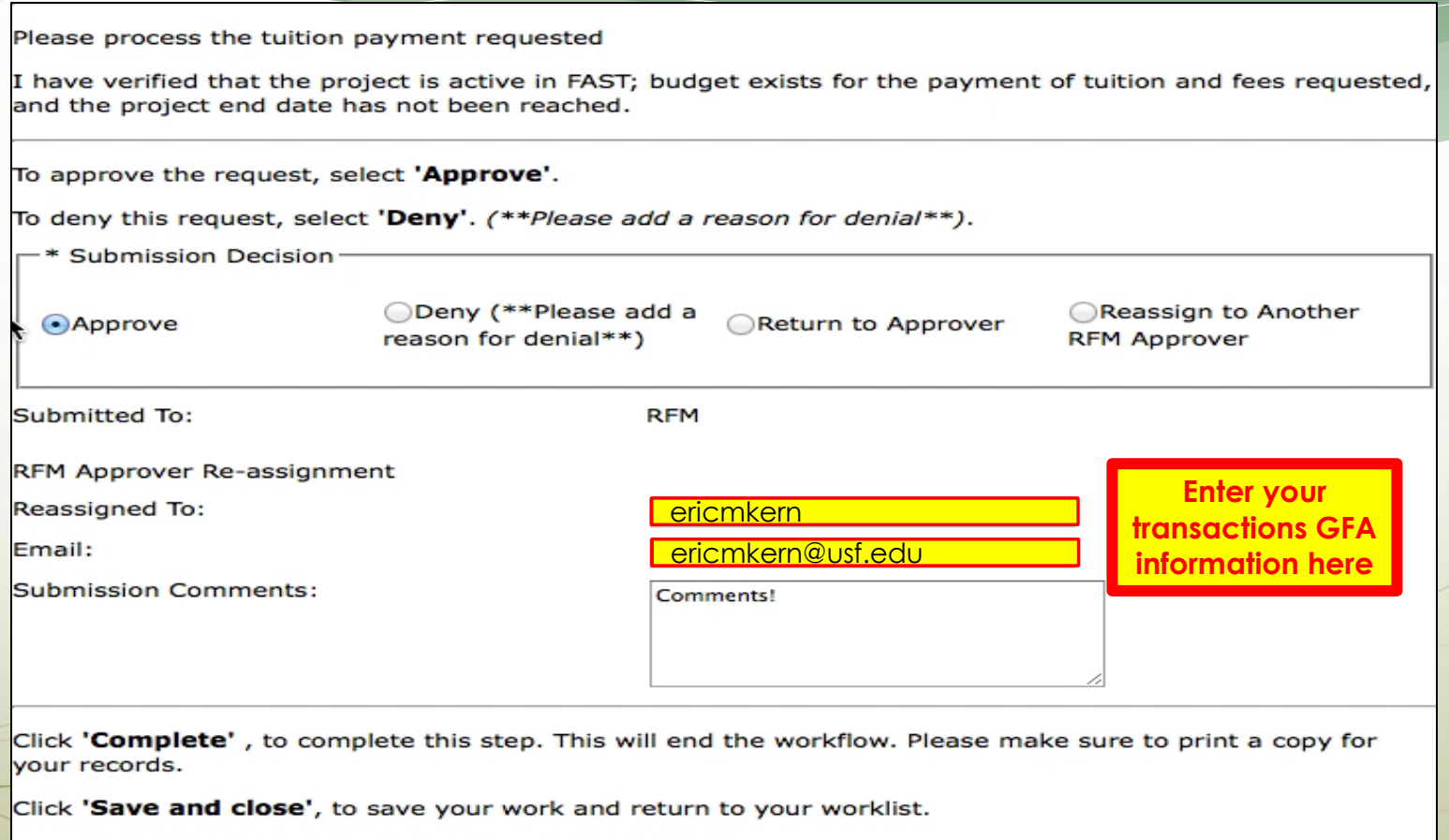

Click 'Cancel' to return to your worklist without saving.

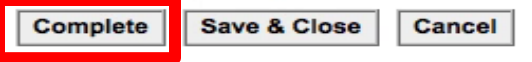

## Problems?

### **RFM is new to Banner Workflow too!**

- Work through the manual
- Issues with Banner contact IT Help Desk
- \* Issues with Banner Work Flow
	- Nikel Morancie [nmoranci@usf.edu,](mailto:nmoranci@usf.edu) ext 4-3999
	- Velma Clark vclark@usf.edu , ext 4-6059

Contact RFM

## **UCO Third Party Tuition Payment Request**

# USE UNIVERSITY OF

### **Third Party Tuition Payment Request<br>User Manual**

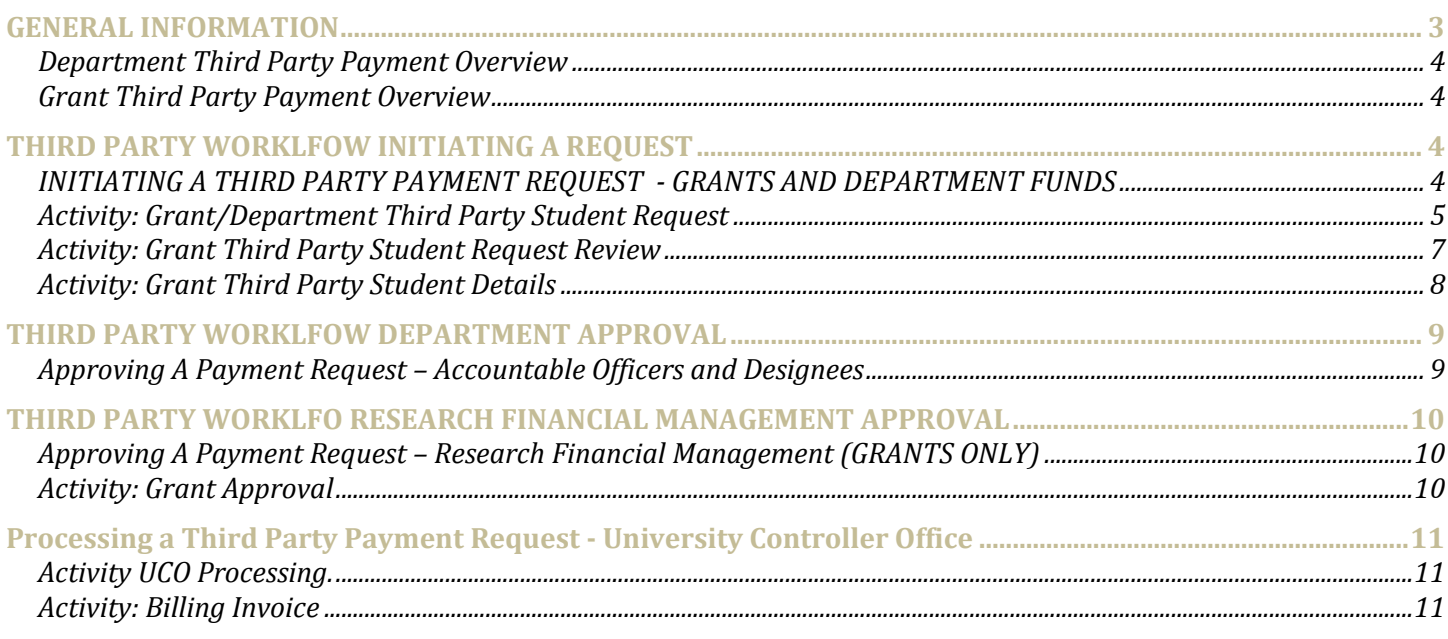

#### **GENERAL INFORMATION**

- Workflow is an automation of a business process. When one step of the process is complete, workflow advances to the next step.
- Workflow has users. Each user has a workflow logon like Banner users.
- Work is distributed by role. Each role is associated with one or more users. All users in a particular role will receive work to do on their work-list. However, only one user will be able to complete the work. If the work is assigned to a specific user, only that user is capable of completing the work.
- Workflow responsibilities and privileges are also managed by roles. Users have access to different Workflow functions depending on their roles.
- Please [click here](https://usfpro13.forest.usf.edu/wfprod/logon.jsp) for a Banner Workflow
- Begin by logging into the Banner Workflow application with your Banner ID and PASSWORD. Your Banner User ID is the same as Your Net ID; however, the password may be different. Please contact [BannerWorkflowadmin@usf.edu](mailto:BannerWorkflowadmin@usf.edu) if you do not have a Banner ID, or do not have access to Banner Workflow.
- **The "Home page" is referred to as your "Work list".** 
	- $\circ$  Users receive work to do on their work-list based on their role. However, only one user will be able to complete the work. If the work is assigned to a specific user in a role, only that user is capable of competing the work, and only that user will see the activity.
	- $\circ$  If work is assigned to a role, and not a particular individual in that role the activity will be visible to all members in that role, but only one person can complete the activity.
	- $\circ$  Once you have opened an activity it becomes "reserved" other members in that role will not see the activity in their work list, unless you release the activity.

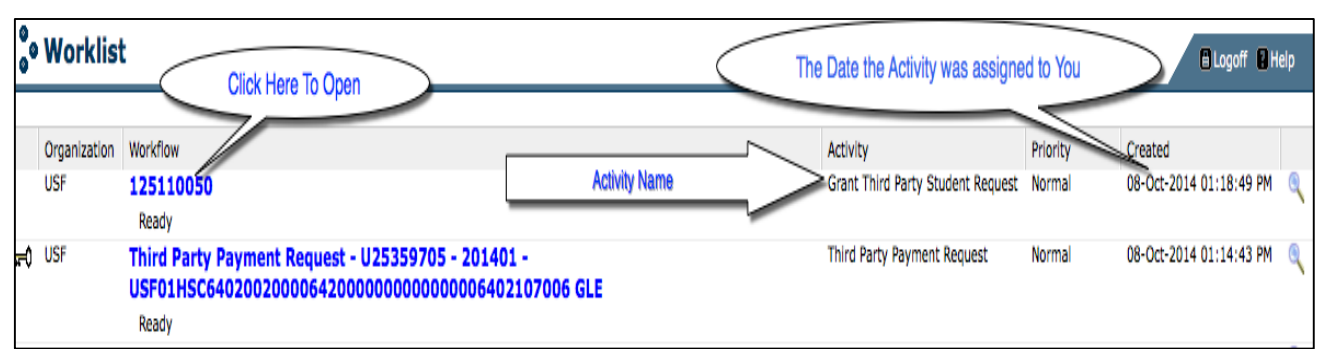

To open an activity, click on the activity in the Work list.

- All activities will have three buttons: "Complete", "Save and Close" and "Cancel"
- Clicking "Complete" Completes the activity. The Workflow will proceed to the next activity.
- Clicking "Save and Close" will save any changes made, and reserve the task/activity for you to complete.
- Cancel The changes made on the form will not be saved. The activity will be closed, but it will also appear on your work list, where you can reopen the activity to complete your task.
- To un-reserve the work item:
	- o Return to your work list.
	- $\circ$  Click on the magnifying glass to the right of the screen, to open the "Work Item Details" page.

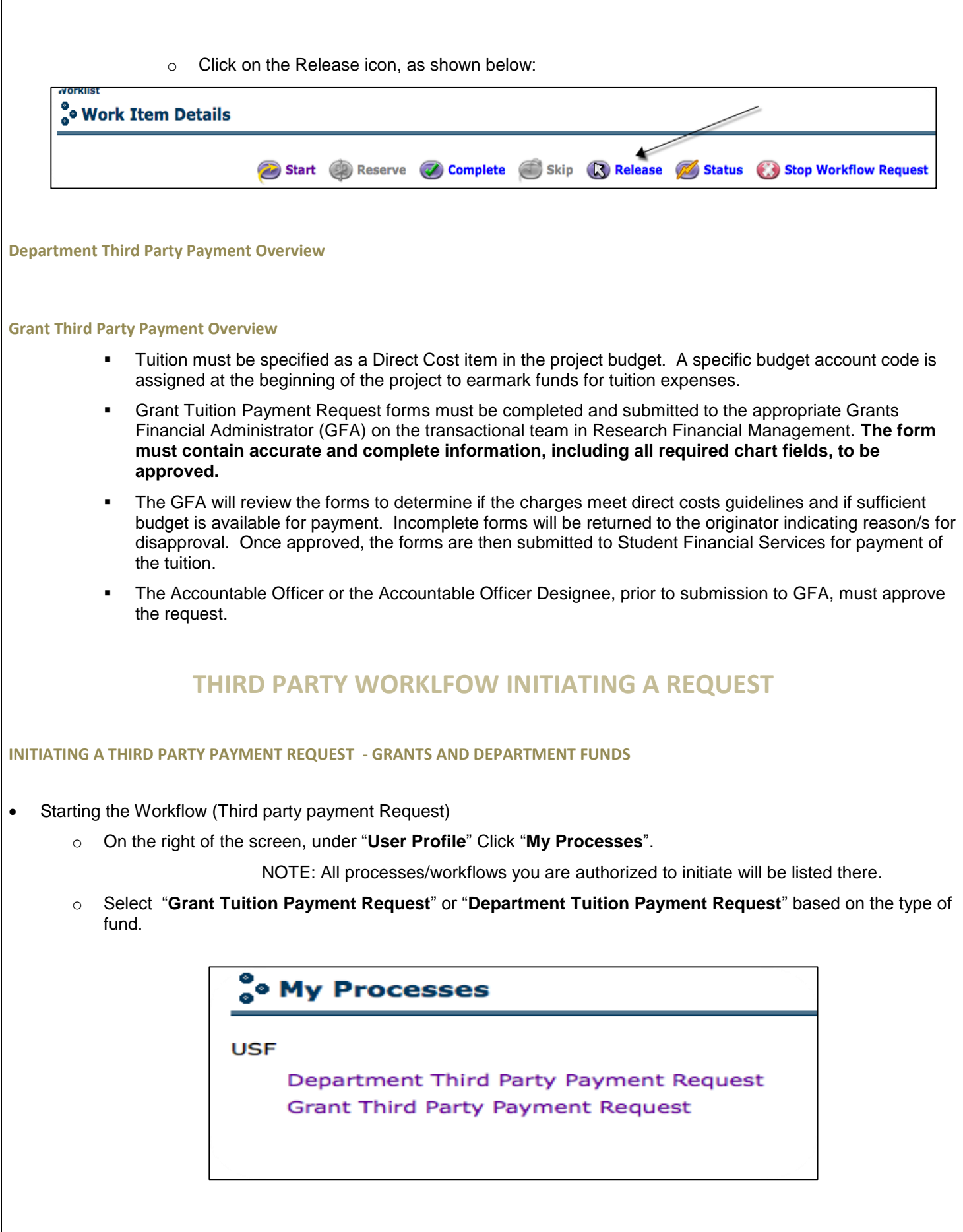

Г

- o Enter the **Workflow Specific Name.** *This will help you search for the request later.* 
	- *NOTE: Please do not attach any files.*
- *Click "Start Workflow" then "OK" on the following screen.*

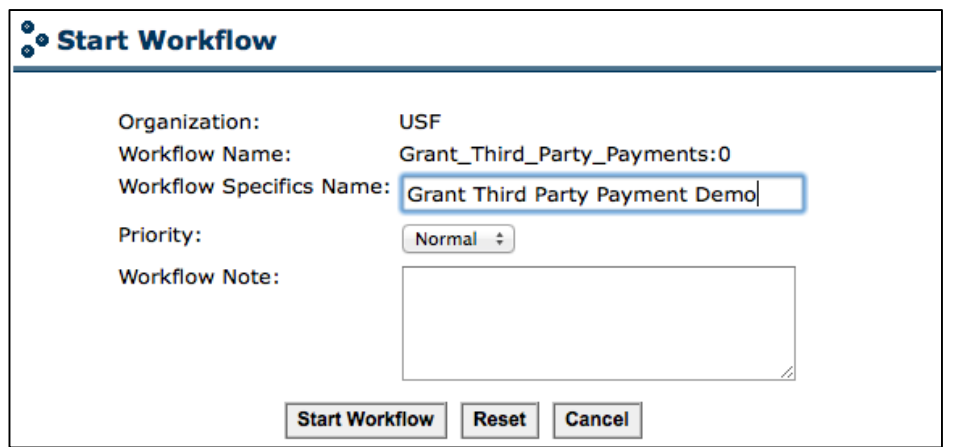

- The Workflow Instance (Third Party Payment Request), you initiated now appears in your "Work list". You may need to refresh your work list to view the new request by clicking on "Work list" or refreshing your web browser.
- The work list has four columns. The "Activity" column is the name of the activity that you will perform once you click on the workflow. The "created date" is the date the activity started, not the date the request was initiated. The "priority" is the value assigned when the workflow was initiated. This may be used by the Approvers or UCO, not by the automated process.

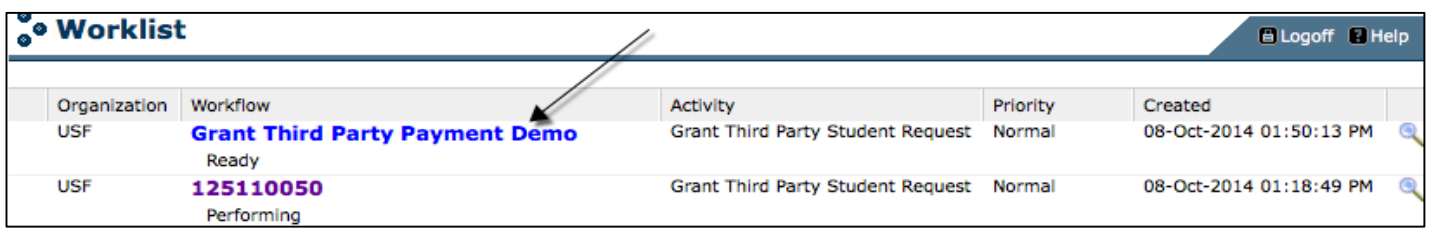

#### **Activity: Grant/Department Third Party Student Request**

*Specifying the Payment Type, Term, Chatfield information and Student ID's*

- You must select the Payment Type from the drop-down list.
	- o Select "Tuition Payment", if you are making a payment.
	- o Select "Tuition Payment Reversal", if you are withdrawing a payment.
- You must enter the Business Unit, Operating Unit, Department, Fund, Account, Product and Initiative.
- You must enter at least one Student ID, and may enter as many as ten.
- Prior to completing the activity, a "Submission Decision" must be selected. The options are to "Submit" and "Terminate" as shown below:

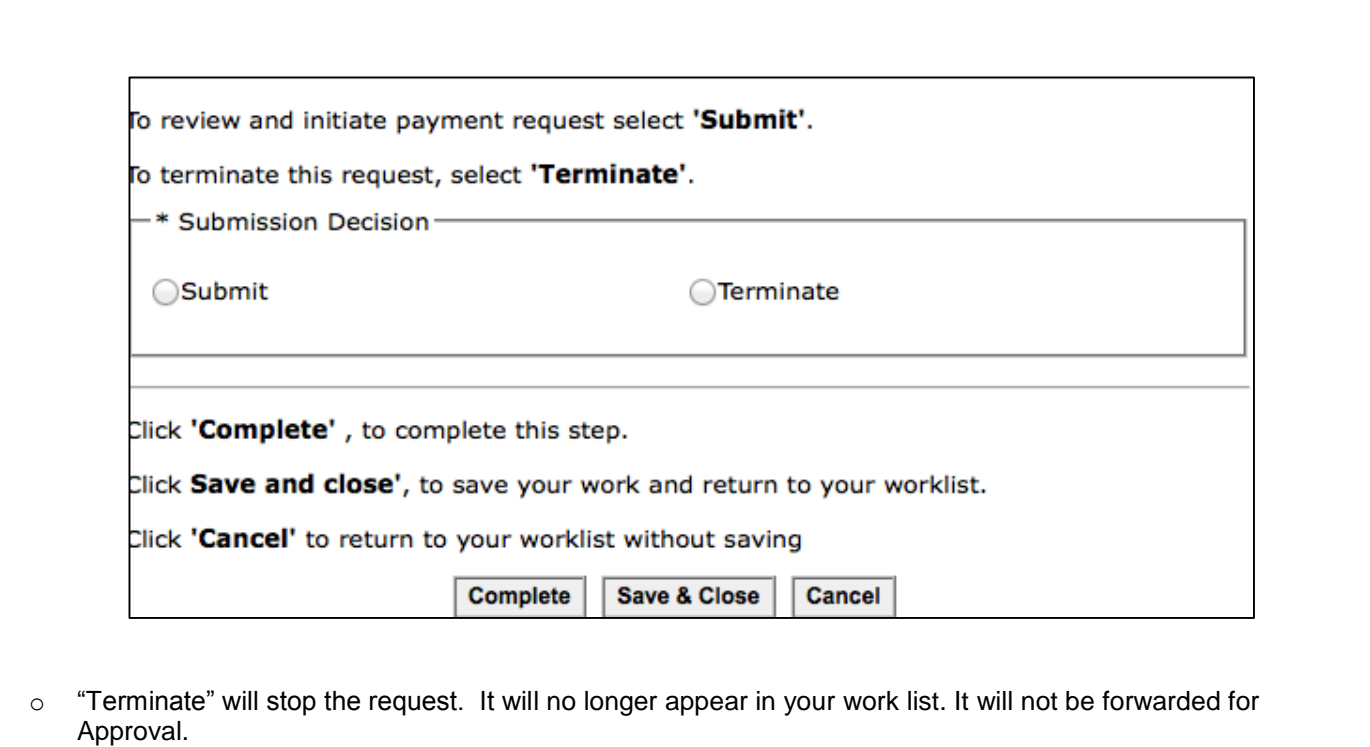

- o "Submit" will validate the chart field information and Student IDs.
	- If the chart field and all Student ID's are valid, the workflow will close and progress to the next activity. (You must also complete the next activity).
		- If the chart field or any of the Student ID's is not valid, the workflow will close, but will not progress to the next activity. The workflow will return to the current activity. You will need to update the information.

#### **Reminder**

- All activities will have three buttons "Complete" "Save and Close" and "Cancel"
- Clicking "Complete" Completes the activity and that the Workflow will proceed to the next activity.
- If you have not completed your work and wish to "reserve" it for later, click on save and close button.
- Cancel The changes made on the form will not be saved, but the activity will be closed, and can be accessed from your work list later.

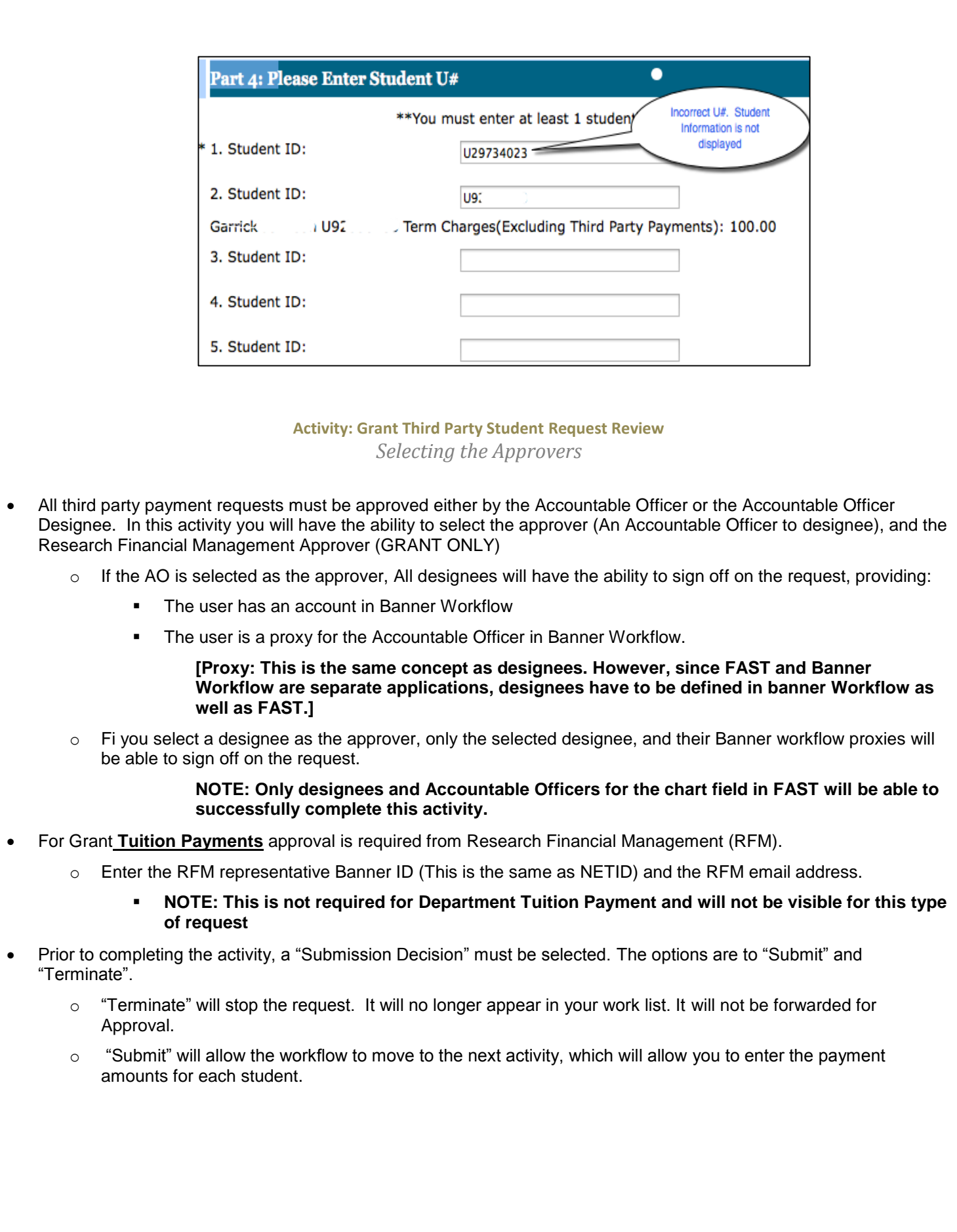

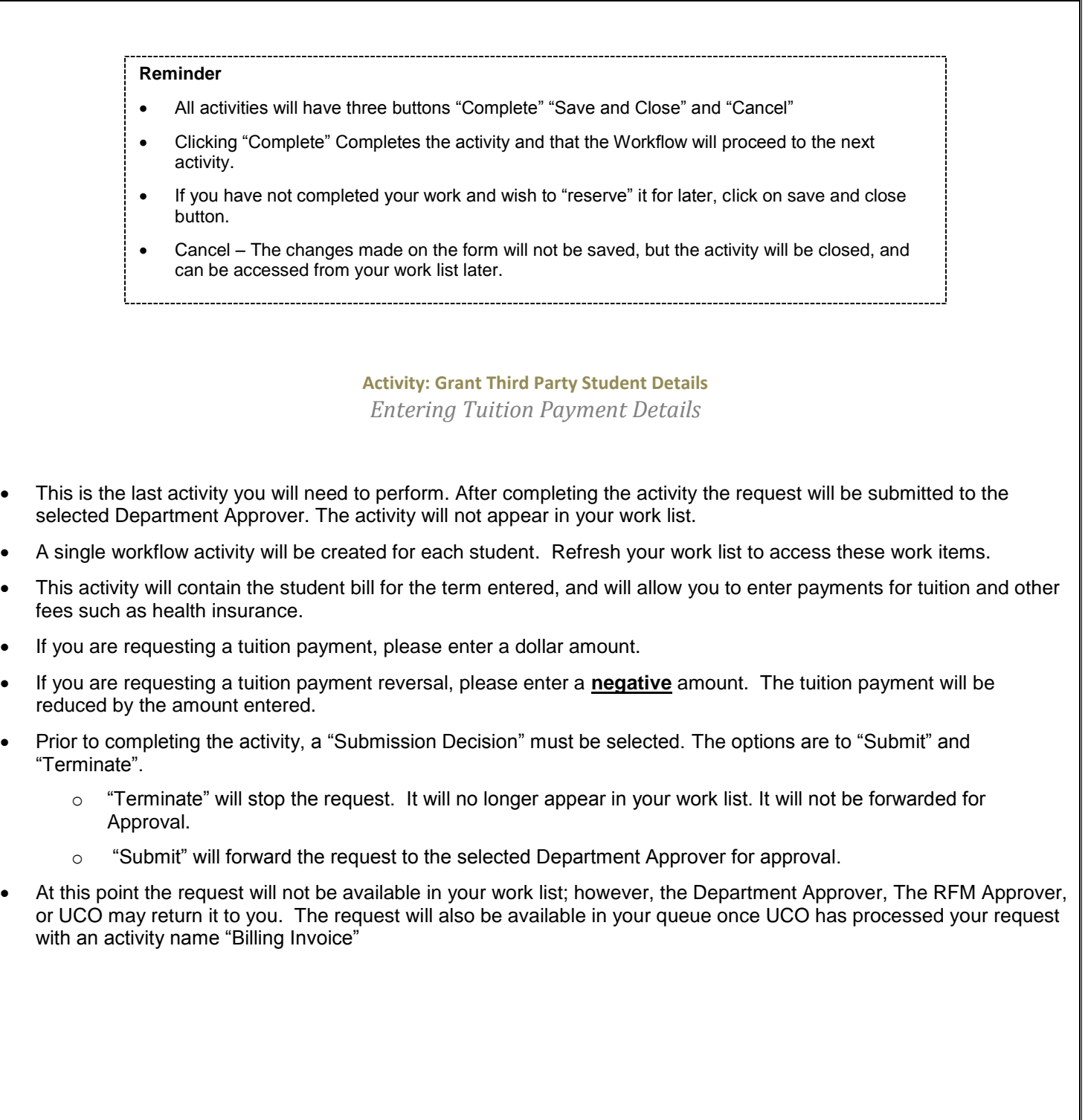

#### **THIRD PARTY WORKLFOW DEPARTMENT APPROVAL**

**Approving A Payment Request – Accountable Officers and Designees**

#### **Activity: Department Approval** *Department Approval*

- This is the only activity that Accountable officers or Designees completes.
- Only the Accountable Officer or Accountable Officer Designee cans approve/deny the request. However, the request cannot be approved by the initiator/Requestor/Submitter.
- If the requestor submitted the request to the AO then all designees who are also proxies for the Accountable Officer in Banner Workflow will have access to the request and may sign off on the request (except the initiator).
- If the requestor submitted the request to a designee then the request will be available to the designee and any individuals who are proxies. However, only designees as defined in FAST will be able to approve or deny the request.
- If a Banner Workflow Proxy, who is not a designee or an AO attempts to approve or deny the request, Banner Workflow will not complete the activity, and the workflow will not progress to the next activity.
- Prior to completing the activity, a "Submission Decision" must be selected. The options are to "Approve", "Deny"
	- o Approved Requests:
		- For Grant Third party payments the request is submitted to RFM for approval.
		- For Department Third party payments, the request is submitted to UCO for processing.
	- $\circ$  Denied requests are returned to the Initiator. The Initiator must then terminate the request, or make any necessary adjustment and resubmit for approval.

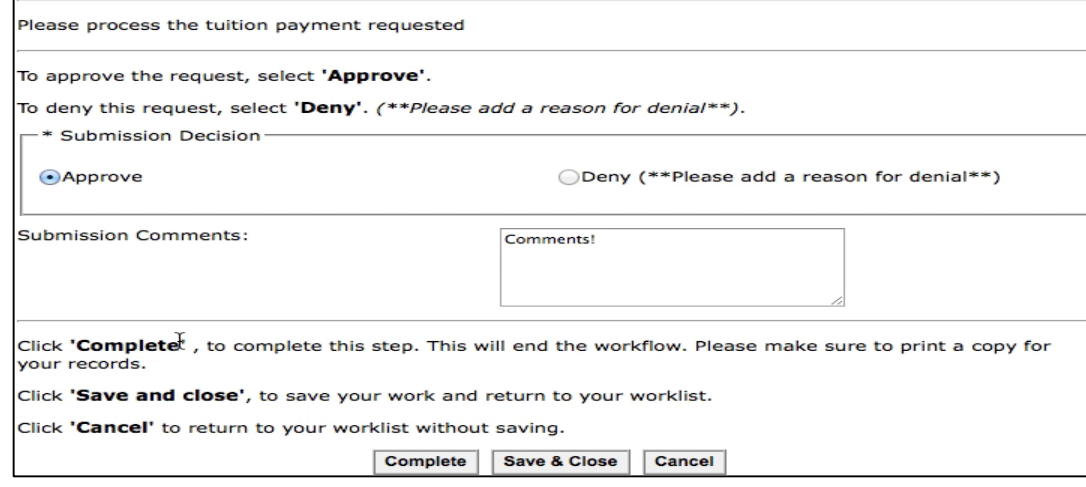

**THIRD PARTY WORKLFO RESEARCH FINANCIAL MANAGEMENT APPROVAL**

**Approving A Payment Request – Research Financial Management (GRANTS ONLY)**

#### **Activity: Grant Approval** *RFM Approval \*\*Grant Tuition Payment ONLY\*\**

- **This is the only activity RFM Completes.**
- An email notification will be delivered to the RFM Approver, based on the email entered by the requestor.
- The Approval request will be visible to the RFM Approver specified by the requestor.
- Prior to completing the activity, a "Submission Decision" must be selected. The options are to "Approve", "Deny", "Return to Approver", "Reassign to Another RFM Approver"
	- o Approve: The request is submitted to UCO for processing.
	- $\circ$  Deny: The request is returned to the Initiator. The Initiator must then terminate the request, or make any necessary adjustment and resubmit for approval.
	- o Returned to Approver: The request is returned to the Department Approver.
	- o Reassign: The request is reassigned to the specified RFM Approver.

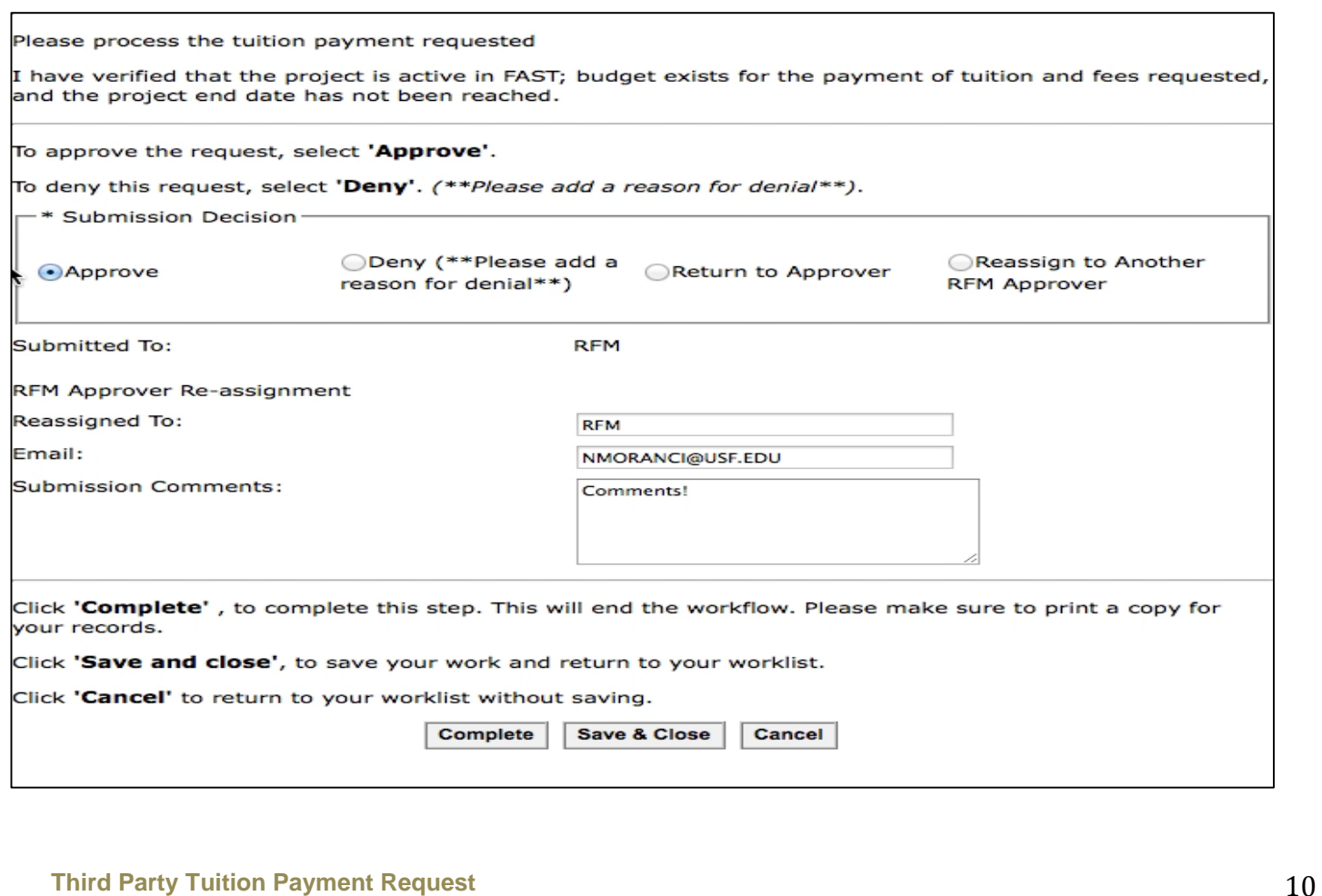

#### **Processing a Third Party Payment Request - University Controller Office**

**Activity UCO Processing.**

 Once UCO has processed your request. The Third party payment Tuition request workflow is returned to the requestor via Banner Workflow.

**Activity: Billing Invoice**

#### *Billing Invoice*

- **Once UCO has processed your request. The Third party payment Tuition request workflow will be** assigned to you.
- **The activity is called "Billing Invoice"**
- Print and file a copy. Click File  $\rightarrow$  Print in web browser.
- Click complete. This will end the request, removing it from the requestor work list.

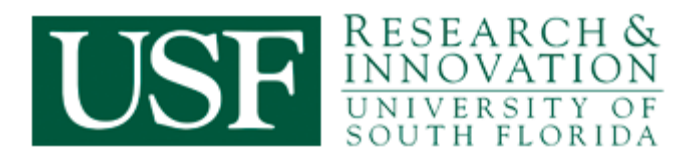

### **OFFICE OF EXPORT CONTROLS**

[exportcontrol@usf.edu](mailto:exportcontrol@usf.edu) or 813-974-6368

#### **NOW OFFERING:**

#### **Informational Sessions for Faculty Departmental Meetings**

- Export Control Compliance is required by EVERYONE in the USF System per [USF System Policy 0-316.](http://regulationspolicies.usf.edu/policies-and-procedures/pdfs/policy-0-316.pdf)
- Informational Sessions provide awareness of laws and regulations and how they apply to your area of research and teaching at USF.
- Know BEFORE you TRAVEL: Explanations of how Export Controls apply to International Travel on behalf of the University.
- We're here to help! We'll come to your lab. We'll provide onsite informational sessions.

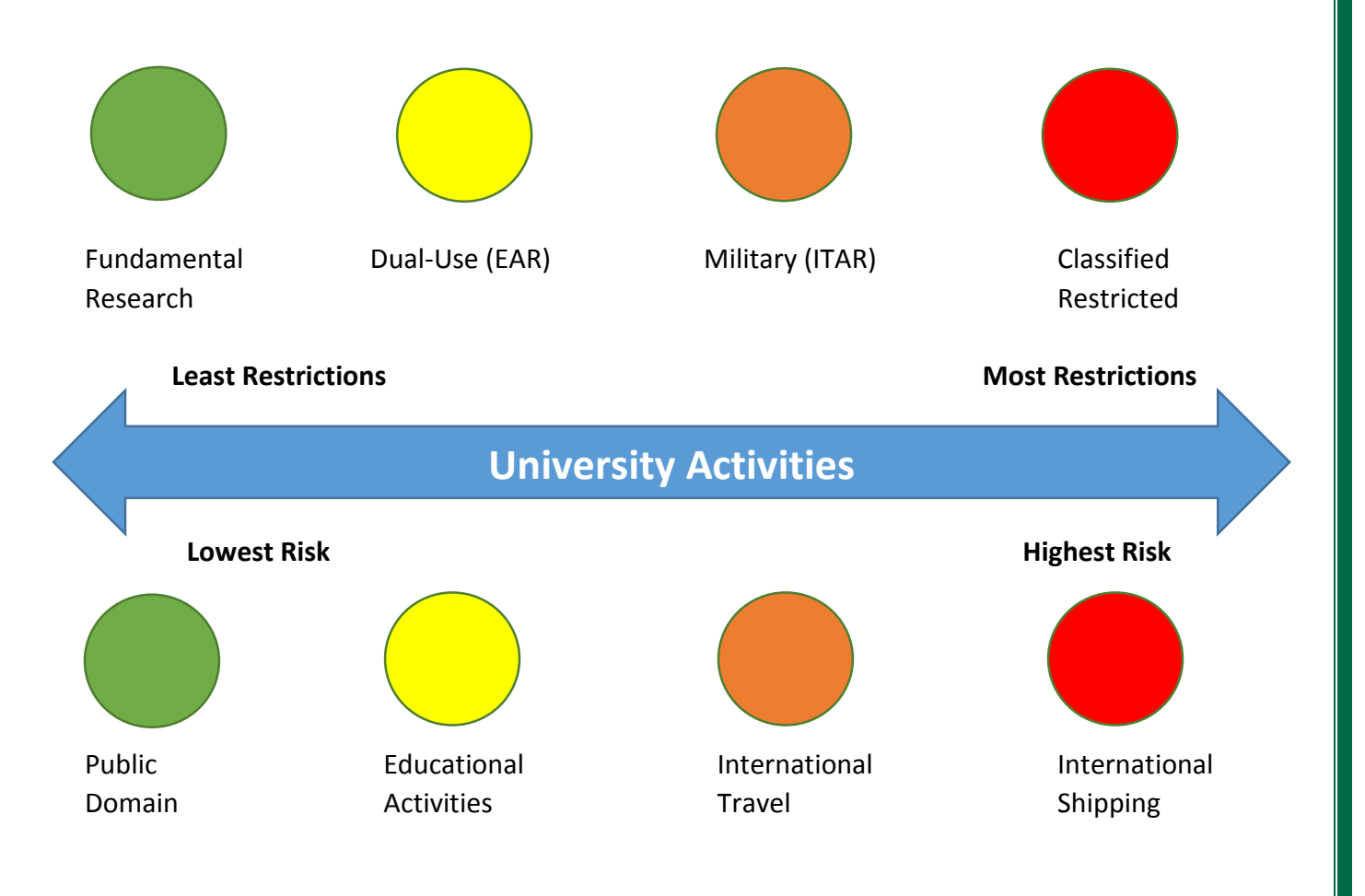